## **Section 13**

## **New Document (Physical Media)**

Create New Document (Physical Media)
Physical Media Window
Checking Out Physical Media
Checking In Physical Media

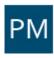

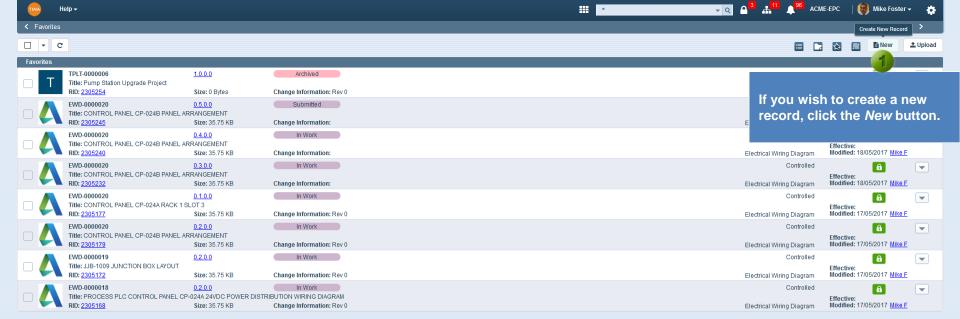

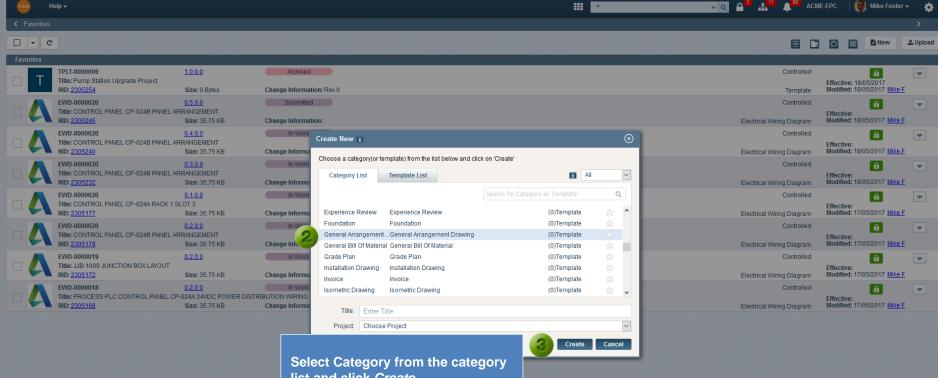

list and click Create.

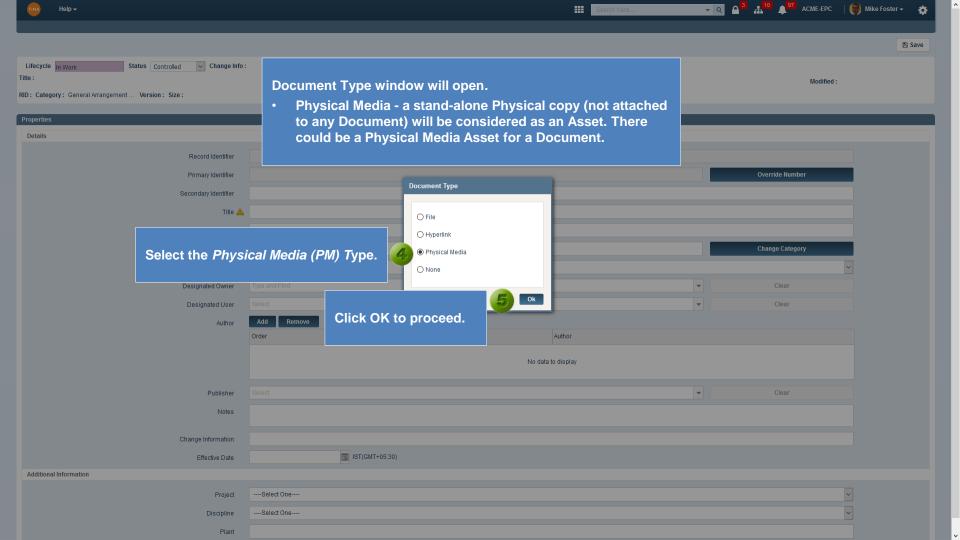

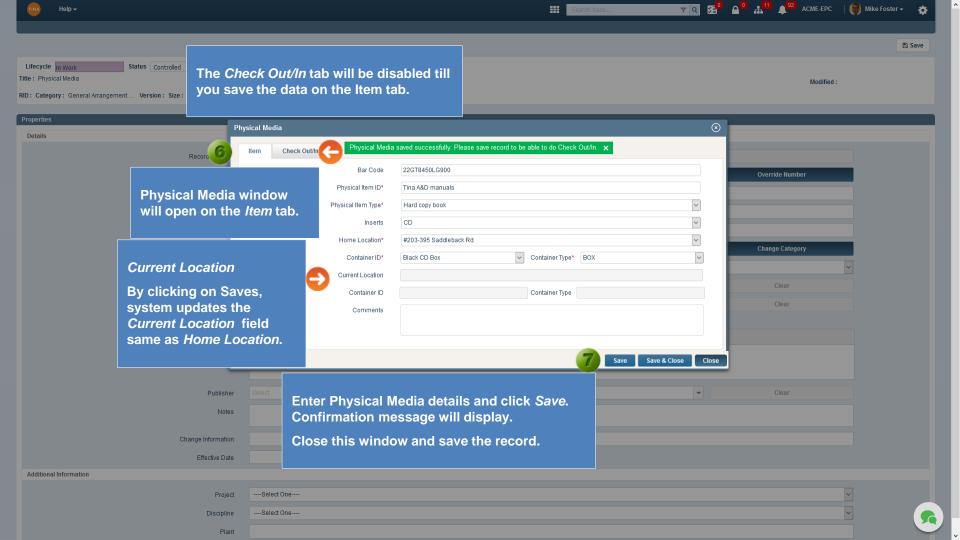

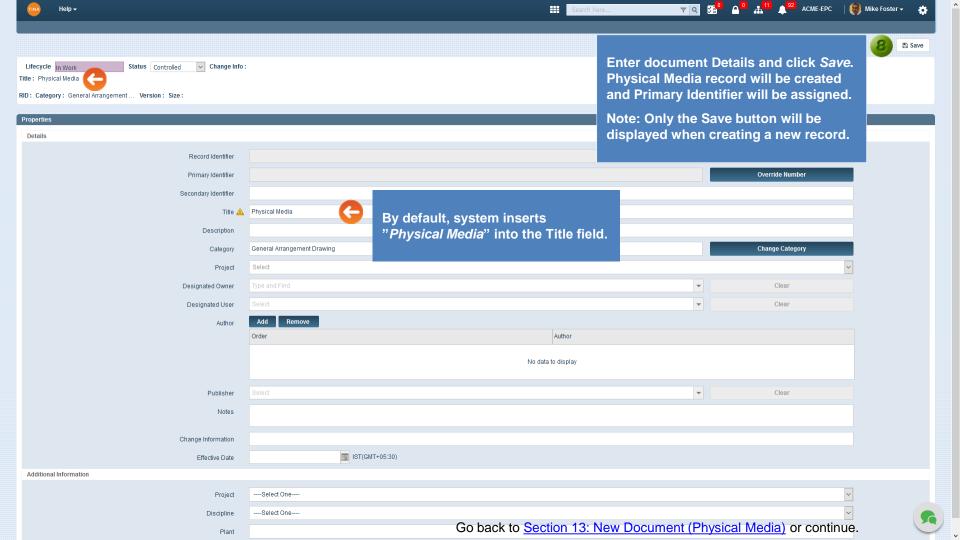

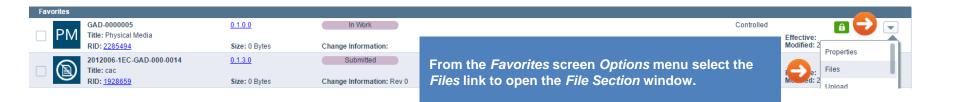

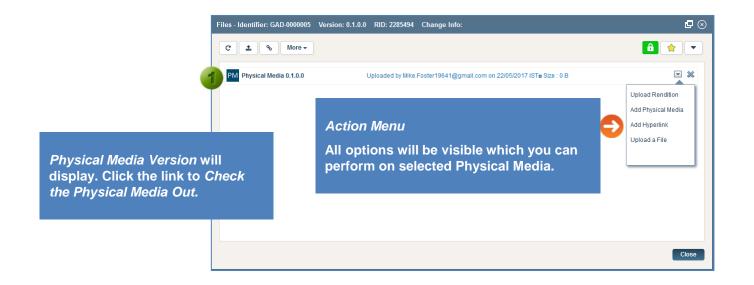

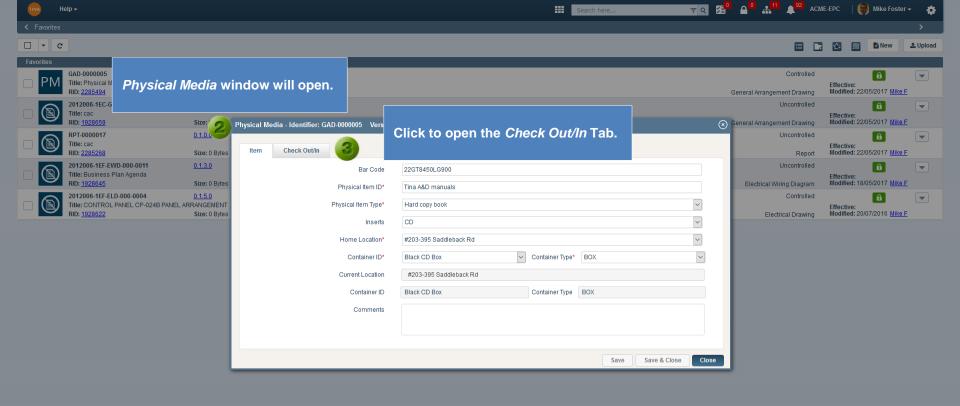

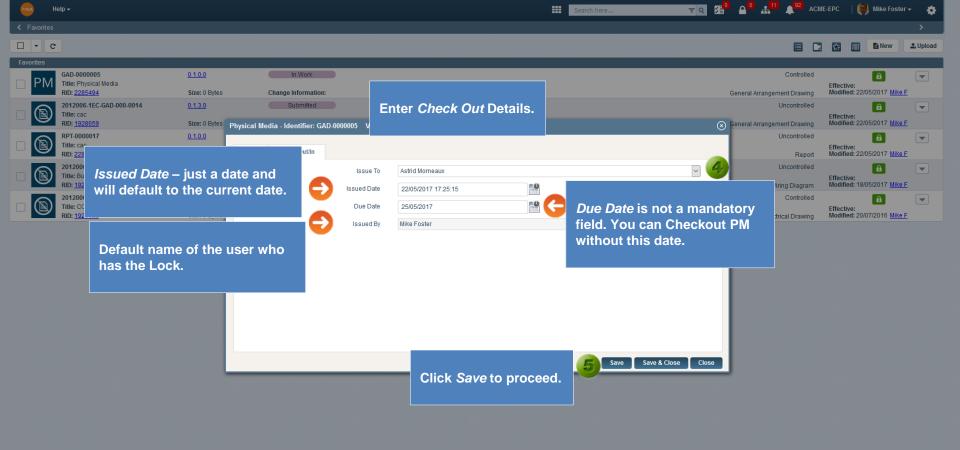

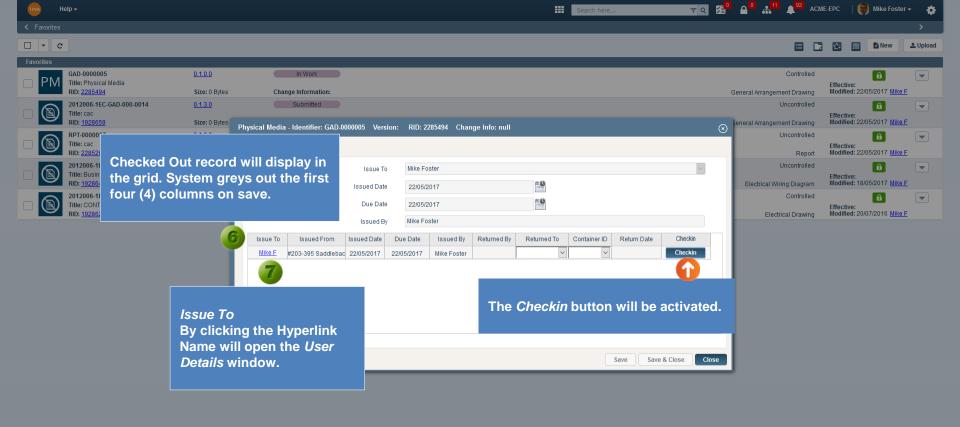

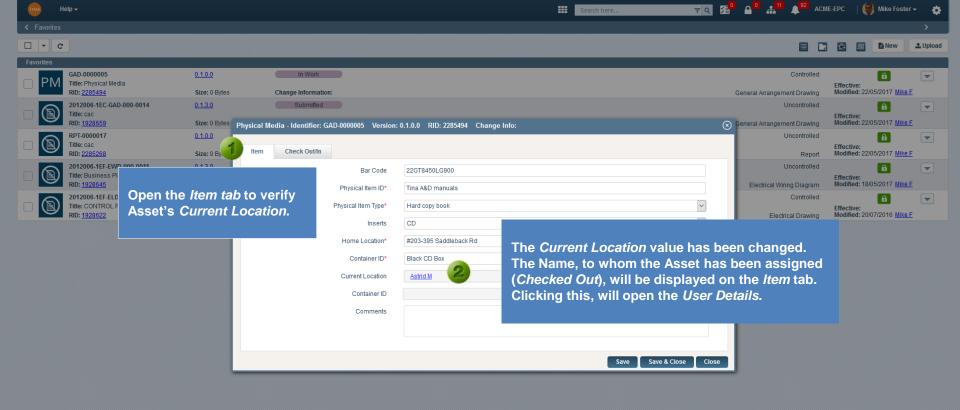

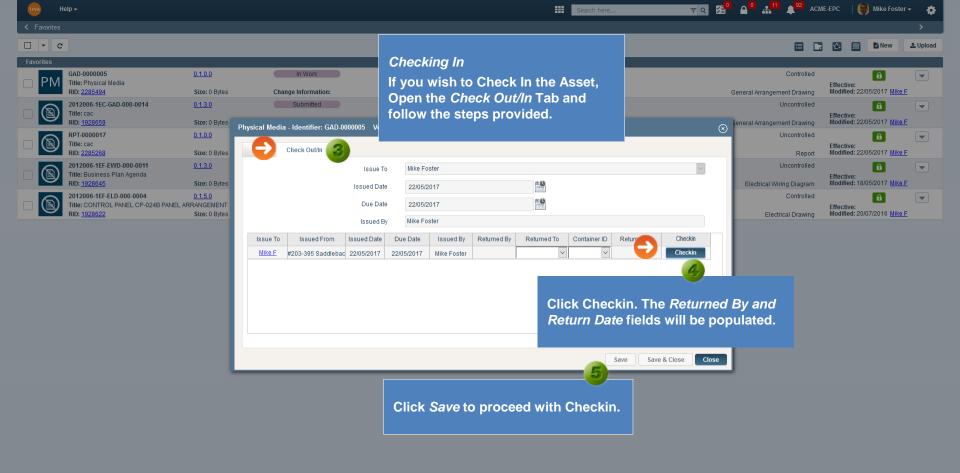

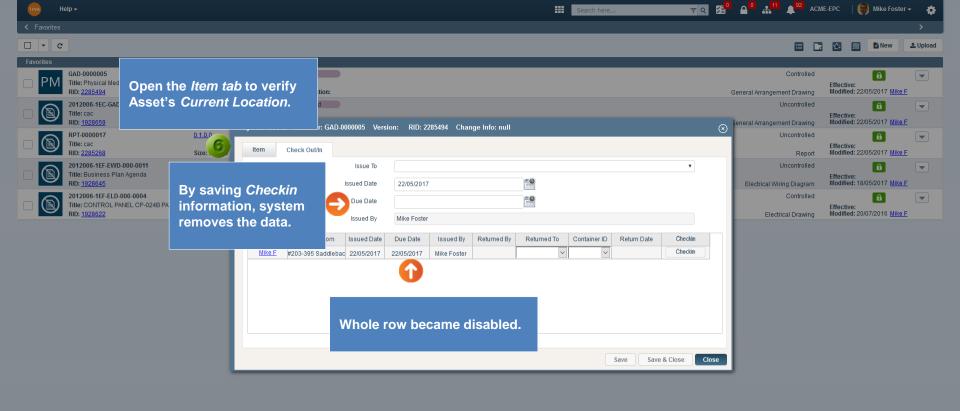

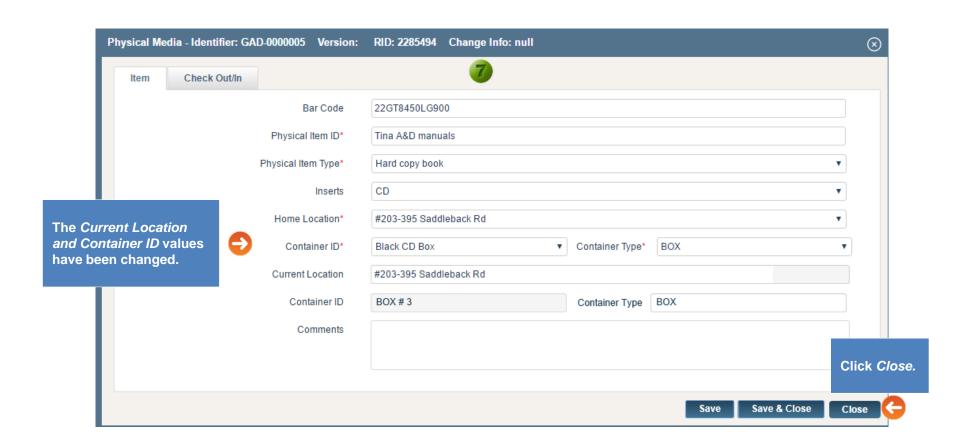

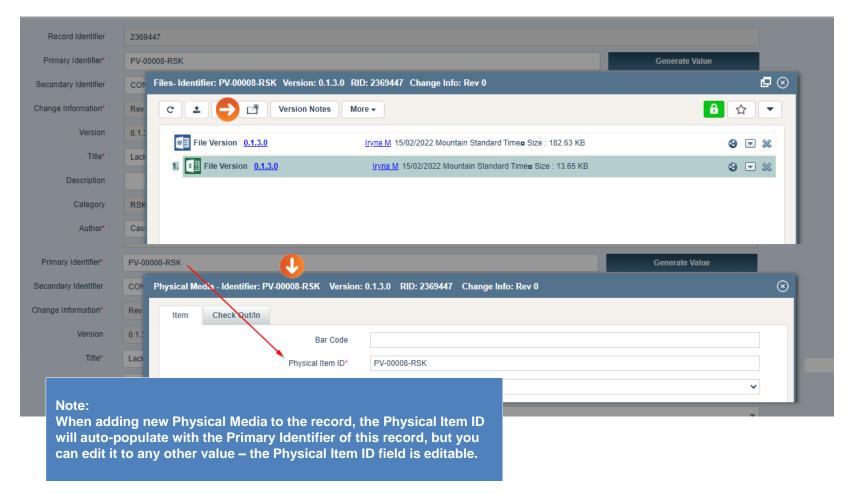

Go back to Section 13: New Document (Physical Media)